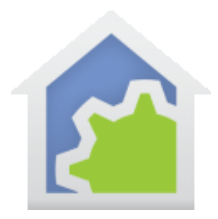

### Hubitat Voice Control (updated 3-Aug-22)

It is possible to use facilities available to you in Hubitat to voice control – Alexa or Google Assistant – devices added to the Hubitat design. This has the advantage of not using the HCA Cloud and at the time this note was written, doesn't have any additional subscription cost.

Because Hubitat can control HCA devices managed by HCA, you can use the Hubitat voice control capabilities to control HCA devices and programs. For this to work, each HCA device, program, or group that you want to control by voice must have a device created in Hubitat with the same 2-part name as the HCA device, and the Hubitat device label set to the "friendly name" you want to use.

There are two ways to accomplish this. You can use the technique described in HCA Technical note #700 and create each device in Hubitat manually. Or you can use the technique described in HCA technical note #703 and use the HCA Hubitat App to create them all at once.

Once you have things configured for Hubitat to control HCA devices you are nearly there. All you need to do is to follow the directions supplied by Hubitat on their support site to configure voice control.

[https://docs.hubitat.com/index.php?title=Amazon\\_Echo\\_Skill](https://docs.hubitat.com/index.php?title=Amazon_Echo_Skill)

If you are a Google Assistant user, there are instructions for that as well

[https://docs.hubitat.com/index.php?title=Google\\_Home](https://docs.hubitat.com/index.php?title=Google_Home)

As stated before, one advantage of this is that there is nothing like the HCA Cloud account so no "subscription" needed.

Please do note that your voice assistant wants to interact with one "controller" for each device. So, for example, if you have a voice name "Kitchen Lights" that was managed by HCA, you must remove it and then rediscover if you set it up as a Hubitat managed device with that same name.

And don't forget that you may have to tell your voice assistant to discover new devices if you adjust devices in Hubitat.

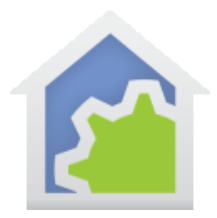

#### **When changing available voice names**

If you make a change to a "friendly name", or a device is added or removed, you must open the Hubitat App for your voice service and update the voice names.

For example, when using Alexa, use this app. For Google Assistant it will be equally obvious which to use.

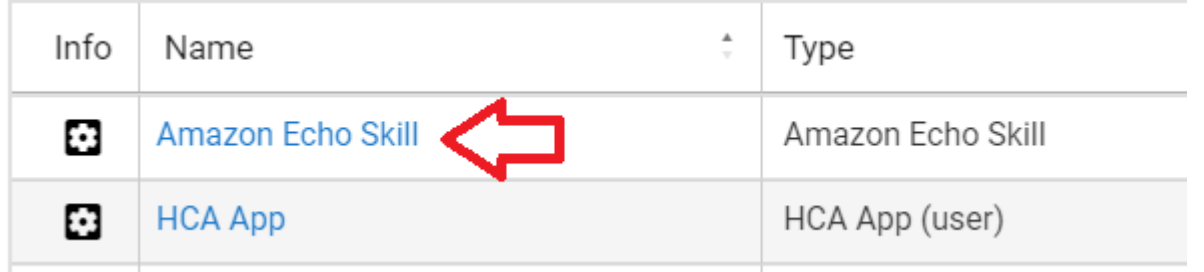

When the app is open, click on the device list to get to where you can make changes. Click anywhere in the gray box.

If you include a device that isn't compatible with Alexa it will just be ignored and not sent to Alexa.

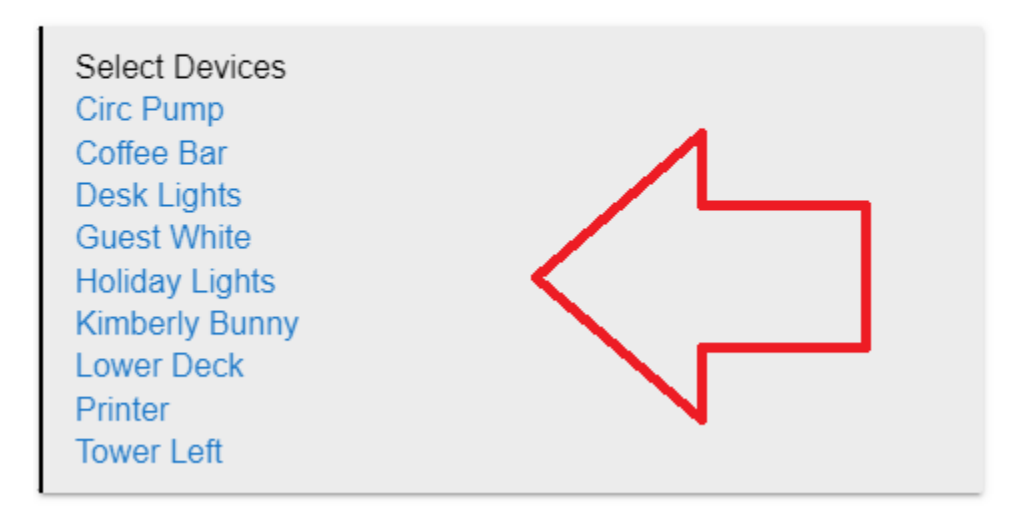

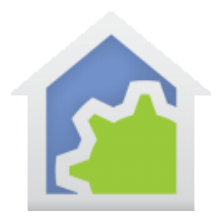

It expands to a checkbox list so you can make changes. After the click on the list, you will see the new section with the checkboxes.

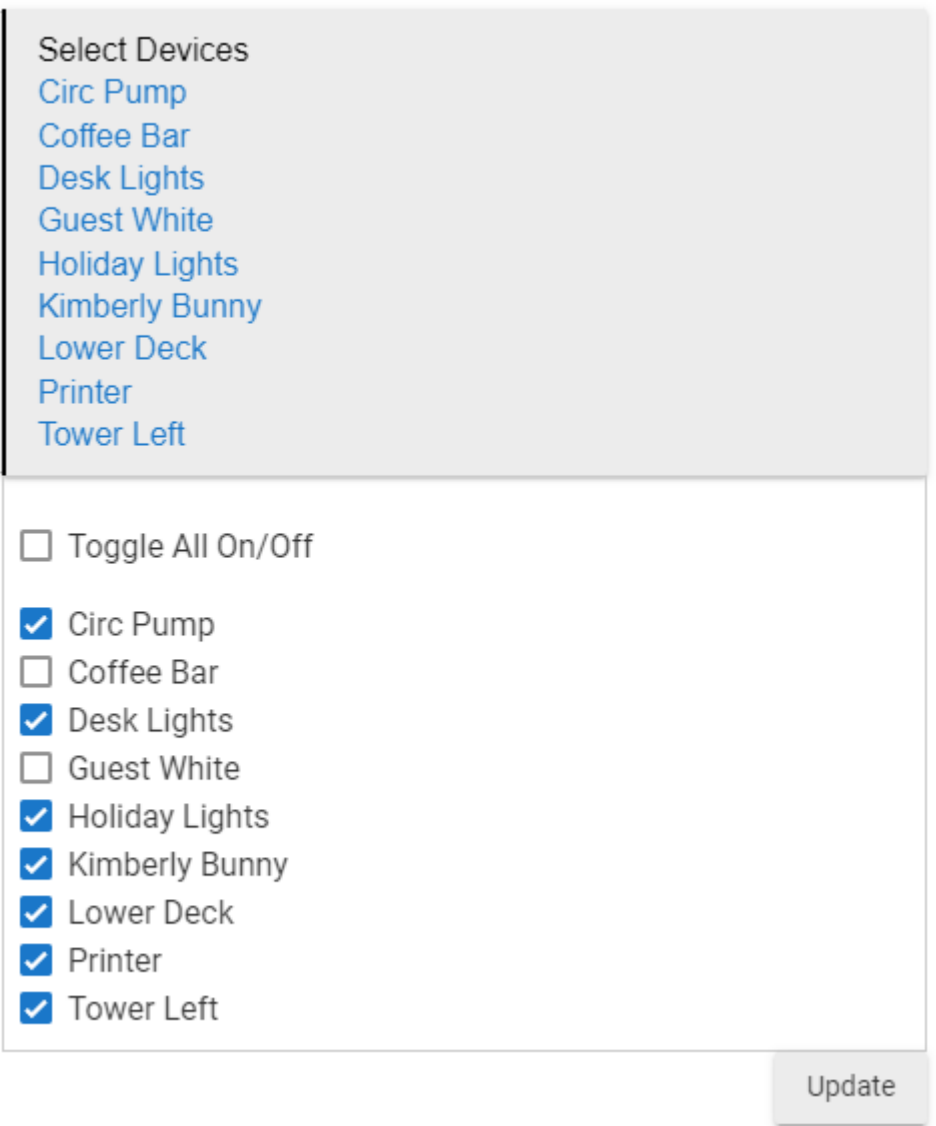

Makes changes – a tick makes the device available to the voice assistant and no tick does not make it available to the voice assistant – then click the "Update" button, and the close the App with the "Done" button.

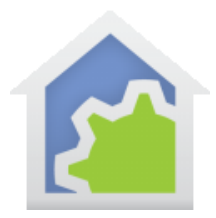

NOTE: If you didn't add a new device but removed a device or changed a friendly name, you must also use the voice assistant app in Hubitat just as described above.

Click on the list of devices – the grey box – so it expands, then click the "Update" button, and then the "Done" button. You must do this even if you didn't tick or untick anything in the list. The "Update" should cause the voice assistant to automatically rediscover and so implement your changes.

##end##